# Corregedoria Geral da Justiça

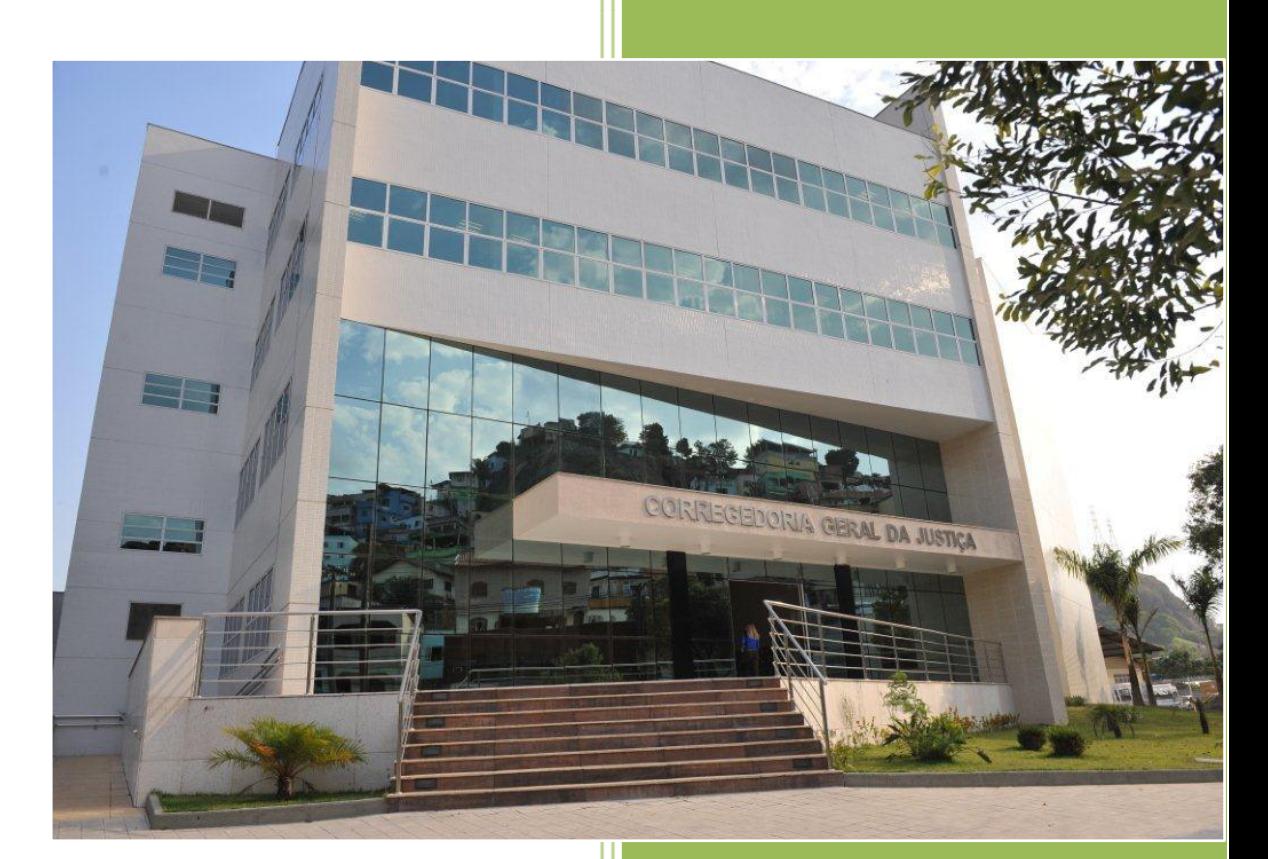

Manual do Usuário – Situação do Acervo

# **Sumário**

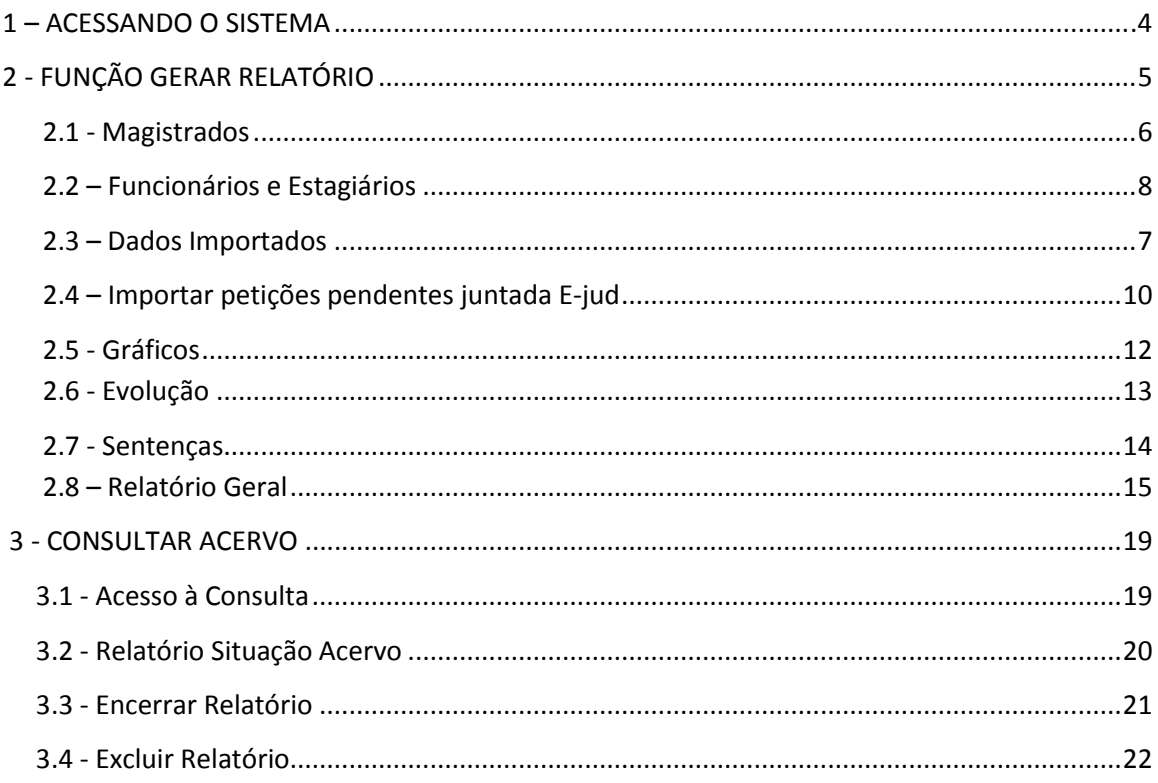

#### **VISÃO GERAL**

i,

A função 'Situação do Acervo', desenvolvida pela Corregedoria Geral da Justiça, é uma ferramenta que auxilia no controle do acervo da unidade em questão, possuindo as mesmas regras das Correições Virtuais e Presenciais efetuadas pelos Juízes Corregedores. A composição do Acervo da unidade é efetuada pela busca nos Sistemas de Primeira Instância Ejud, Projudi, PJE, SIEP e Central de Mandados **na data informada pelo o usuário**. Os andamentos realizados APÓS esta data serão desprezados. Essa regra é a mesma da Inspeção Judicial Anual. Todo o relatório terá um "Id" (Identificador) que NÃO É UM número de PROTOCOLO/PETIÇÃO.

O mecanismo de busca é diferente dos relatórios provenientes dos referidos Sistemas. Logo, eventuais divergências de dados são possíveis.

A unidade poderá gerar quantos relatórios desejar, DESDE QUE o relatório anterior esteja na situação ENCERRADO ou ele seja EXCLUÍDO.

O relatório na situação ENCERRADO permanecerá no sistema com todas as quantidades importadas, MAS NÃO TERÁ MAIS A LISTAGEM DE PROCESSOS QUE COMPÕEM O REFERIDO RELATÓRIO. A listagem de processos será sempre substituída a cada novo relatório gerado pela unidade. Se o usuário desejar, esta listagem de processos poderá ser gravada em PDF na sua máquina local para conferências posteriores.

Os servidores, estagiários e Magistrados (titulares e designados) da Unidade Judiciária também são importados do Sistema de Recursos Humanos do TJES e o Sistema de Designações da Presidência do TJES, atualizados respectivamente pela Secretaria de Gestão de Pessoas e pela Assessoria Especial da Presidência.

Os links "Gráficos", "Evolução" e "Sentenças" exibem a situação da Unidade nos dois últimos anos cujos dados são provenientes do Módulo de Produtividade do CNJ – Núcleo de Estatística do TJES.

#### **1 - ACESSANDO O SISTEMA**

O sistema é acessado por meio do Sistema de Apoio às Serventias Judiciais no endereço:

<https://sistemas.tjes.jus.br/sistemas/sistcorrege/index.cfm>

Ou seguindo os passos:

a) Acessar o site da Corregedoria [\(http://www.tjes.jus.br/corregedoria/\)](http://www.tjes.jus.br/corregedoria/) e clicar no link **Sistemas CGJ-ES,** localizado no menu lateral direito:

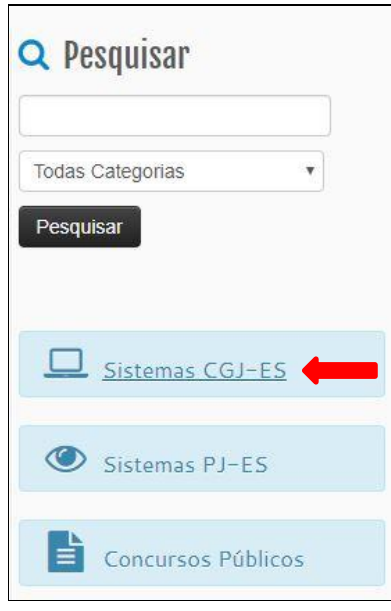

b) Efetuar o *Login* digitando *Usuário* e *Senha*

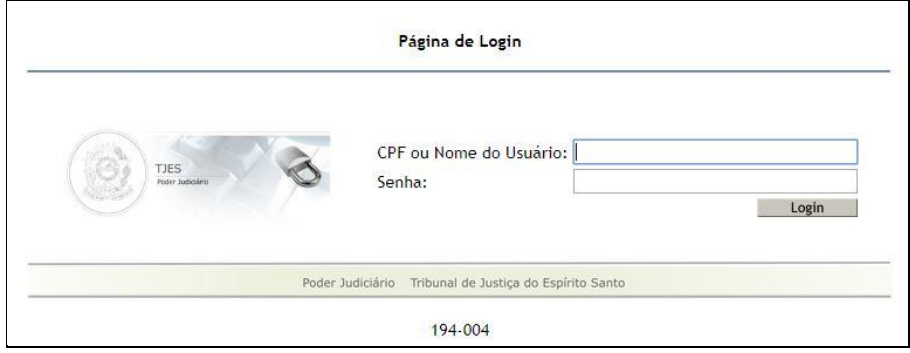

c) Será exibida tela de início do sistema

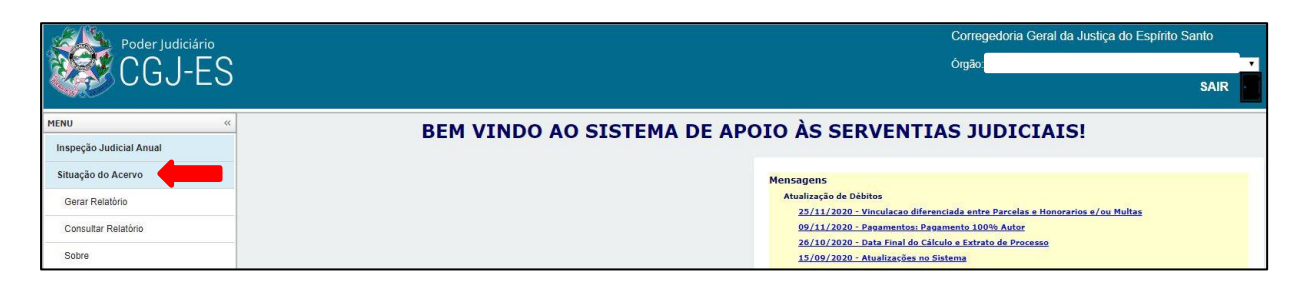

# **2 – FUNÇÃO GERAR RELATÓRIO**

i,

Nesta função, o usuário clica no botão *Gerar Relatório* para que o sistema faça uma busca nos Sistema de Primeira Instância Ejud, Projudi, PJE, SIEP e Central de Mandados.

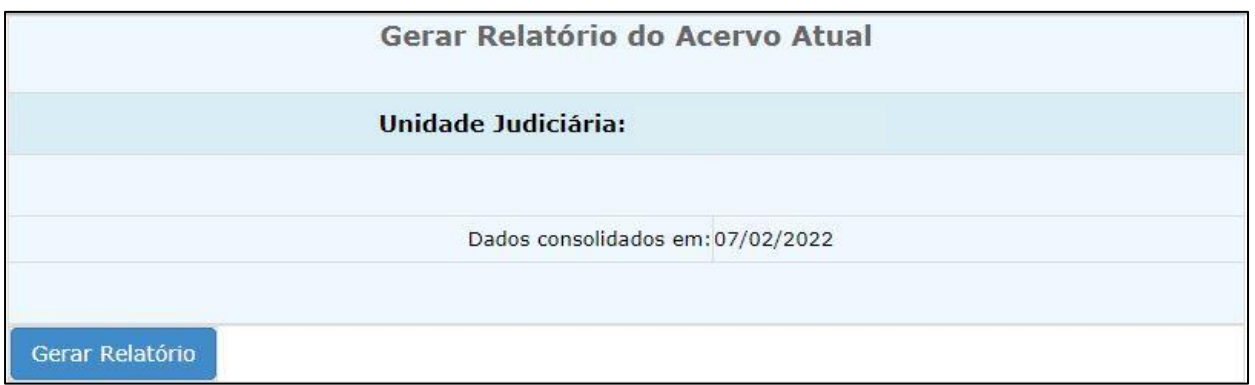

# As informações da unidade judiciária serão exibidas conforme abaixo:

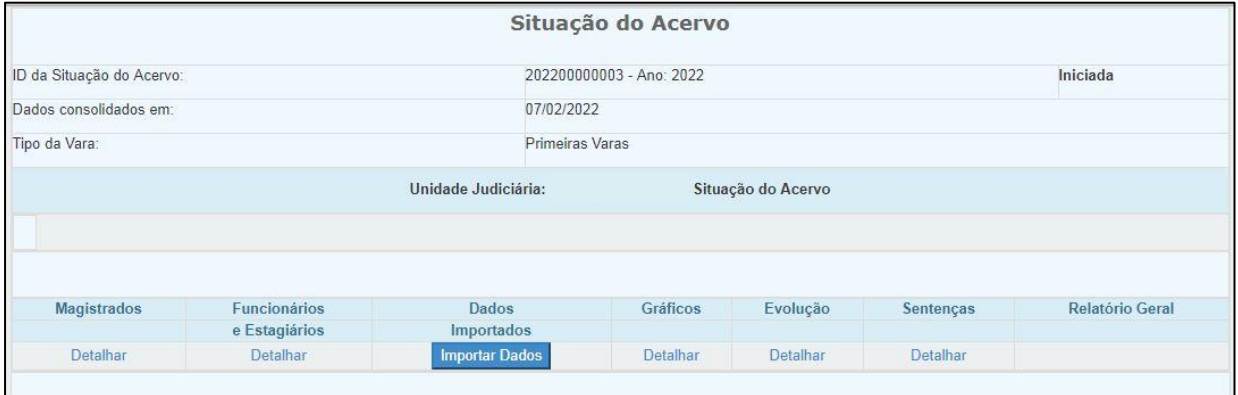

A tela *Situação do Acervo* contém os links para os dados:

- **- Magistrados**
- **- Funcionários e Estagiários**
- **- Dados Importados**
- **- Gráficos**
- **- Evolução**
- **- Sentenças**
- **- Relatório Geral**

#### **2.1 - Magistrados**

Clique no link *Detalhar* para exibir as informações do magistrado(a) vinculado à unidade judiciária. Clique no botão *Imprimir,* para imprimir as informações.

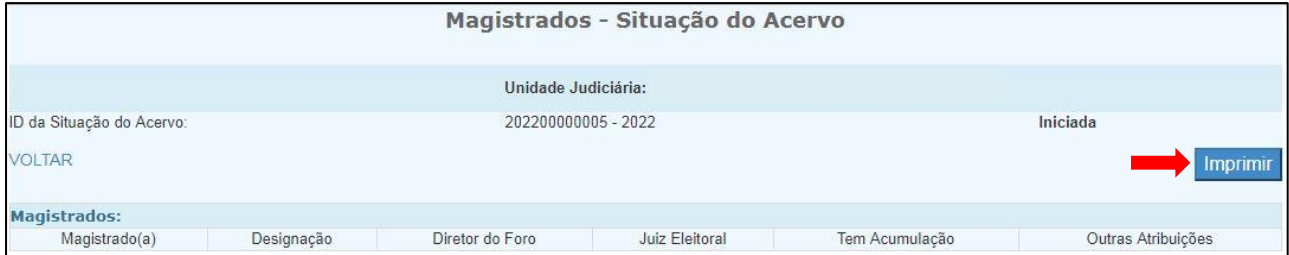

**OBS:** os dados dos Magistrados(titulares e designados) da Unidade Judiciária são importados do Sistema de Designações da Presidência do TJES, atualizados pela Assessoria Especial da Presidência.

#### **2.2 – Funcionários e Estagiários**

i,

Clique no link *Detalhar* para exibir as informações dos funcionários e estagiários vinculados à unidade judiciária. Clique no botão *Imprimir,* para imprimir as informações.

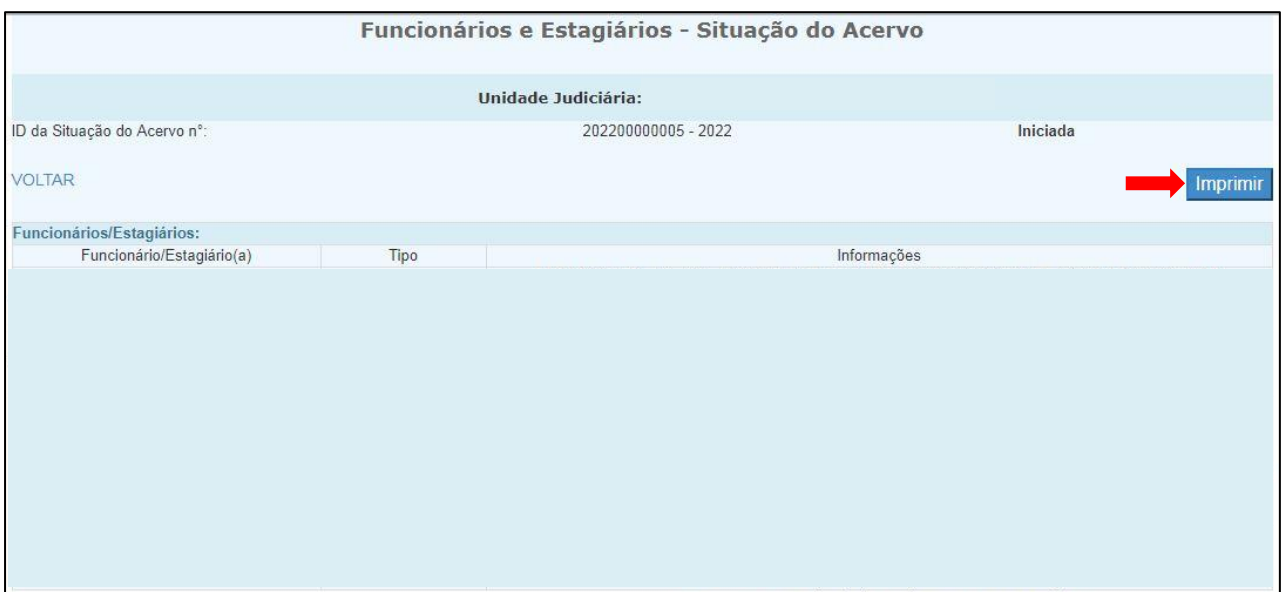

**OBS:** Os dados dos funcionários e estagiários da Unidade Judiciária são importados do Sistema de Recursos Humanos do TJES atualizado pela Secretaria de Gestão de Pessoas.

# **2.3 – Dados Importados**

i,

Clique no botão *Importar Dados* para importar à situação do acervo. O sistema exibe um aviso de confirmação para iniciar a importação. Clique no botão OK para iniciar a importação.

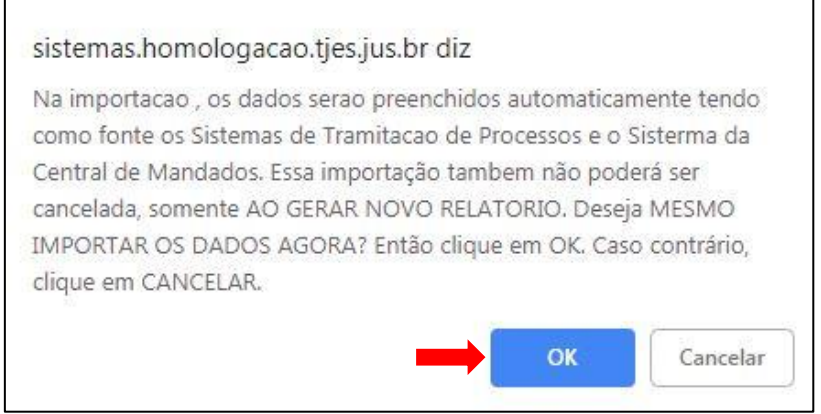

O sistema exibe mensagem sobre o processamento da importação. A importação do acervo é um processo demorado (cerca de 50 minutos), dependendo do horário da busca. Sugerimos que esta importação seja realizada pela manhã antes das 11h, e a tarde após às 18h.

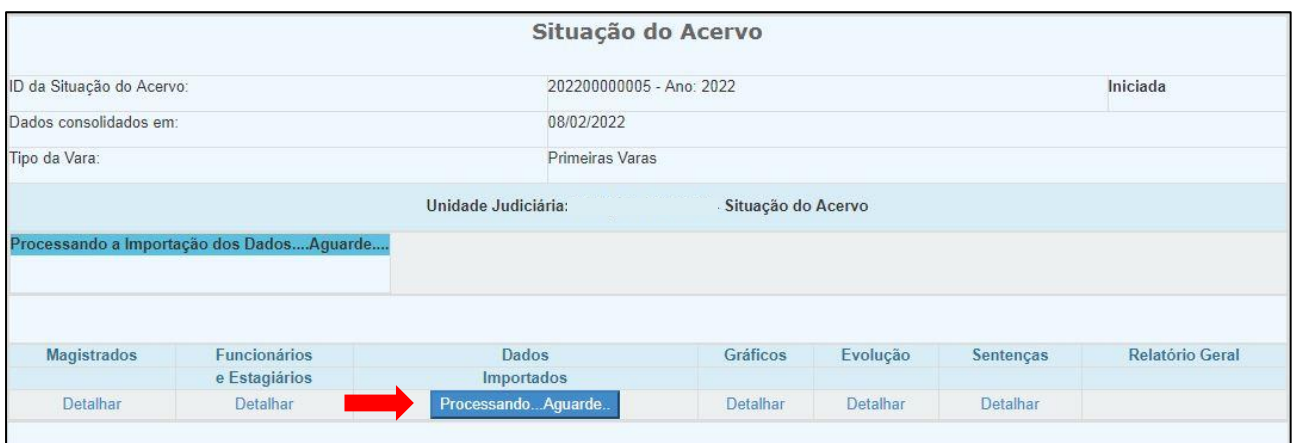

Após o término da importação, o botão *Importar Petições Pendentes Juntada Ejud* estará disponível clique no link *Detalhar* para visualizar os dados importados.

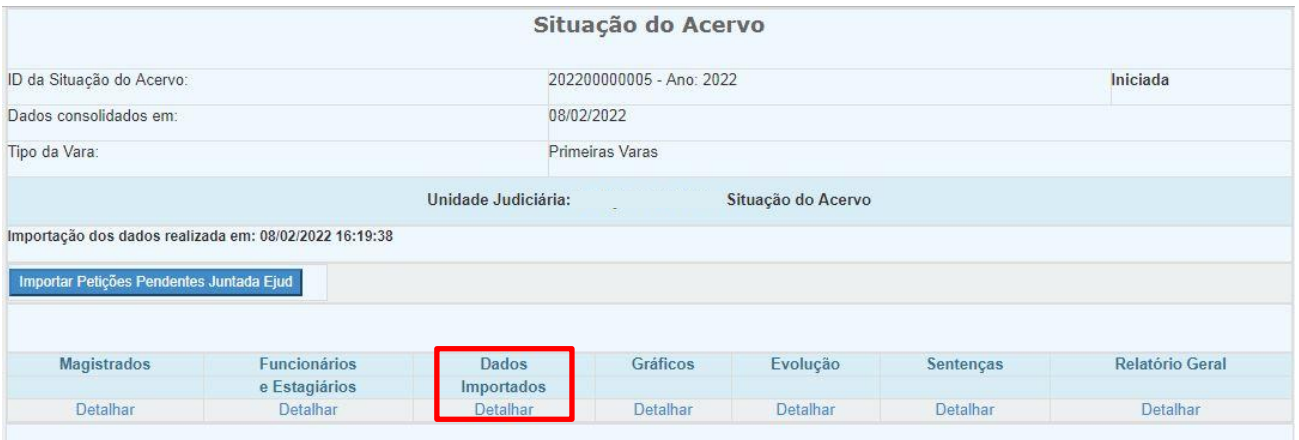

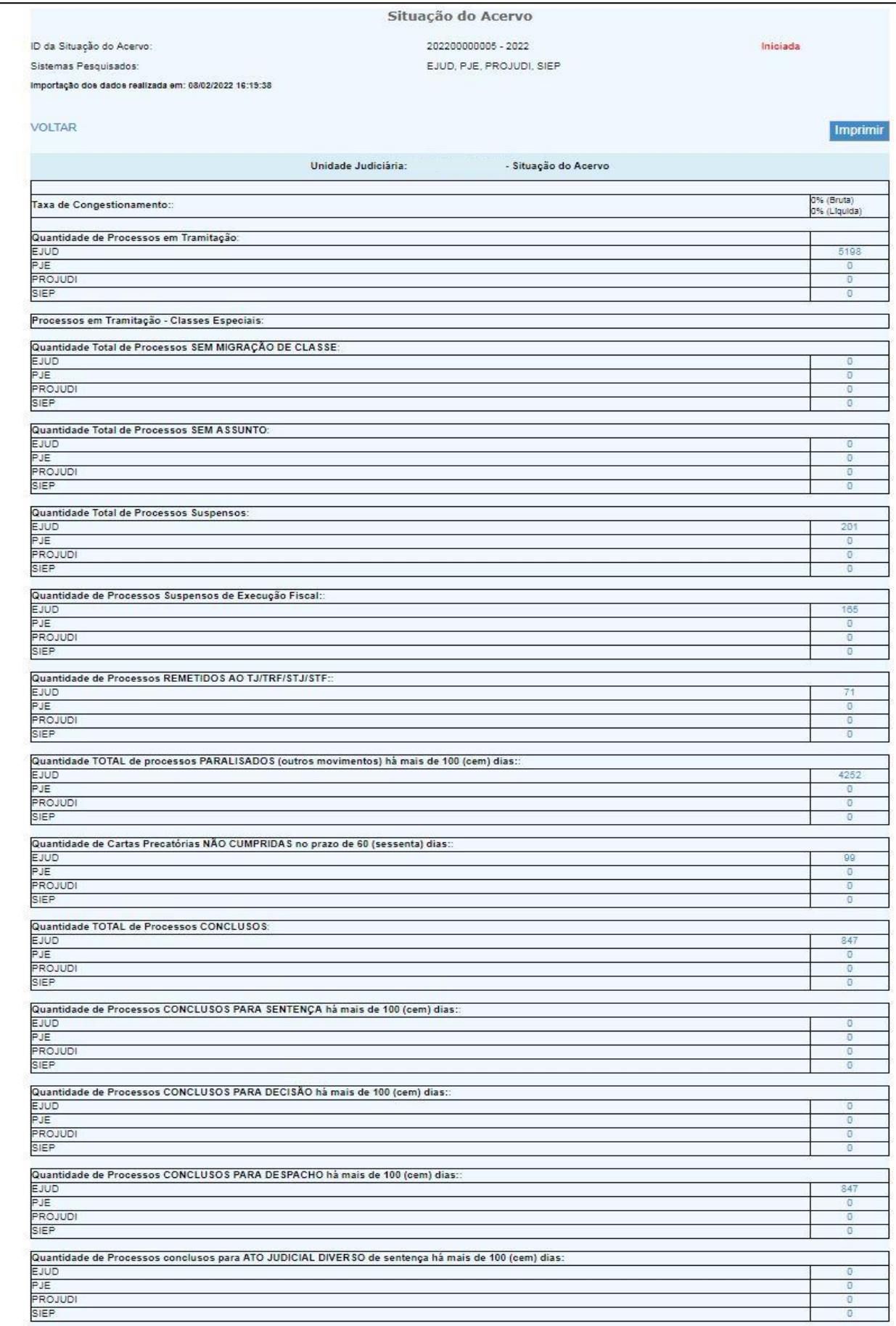

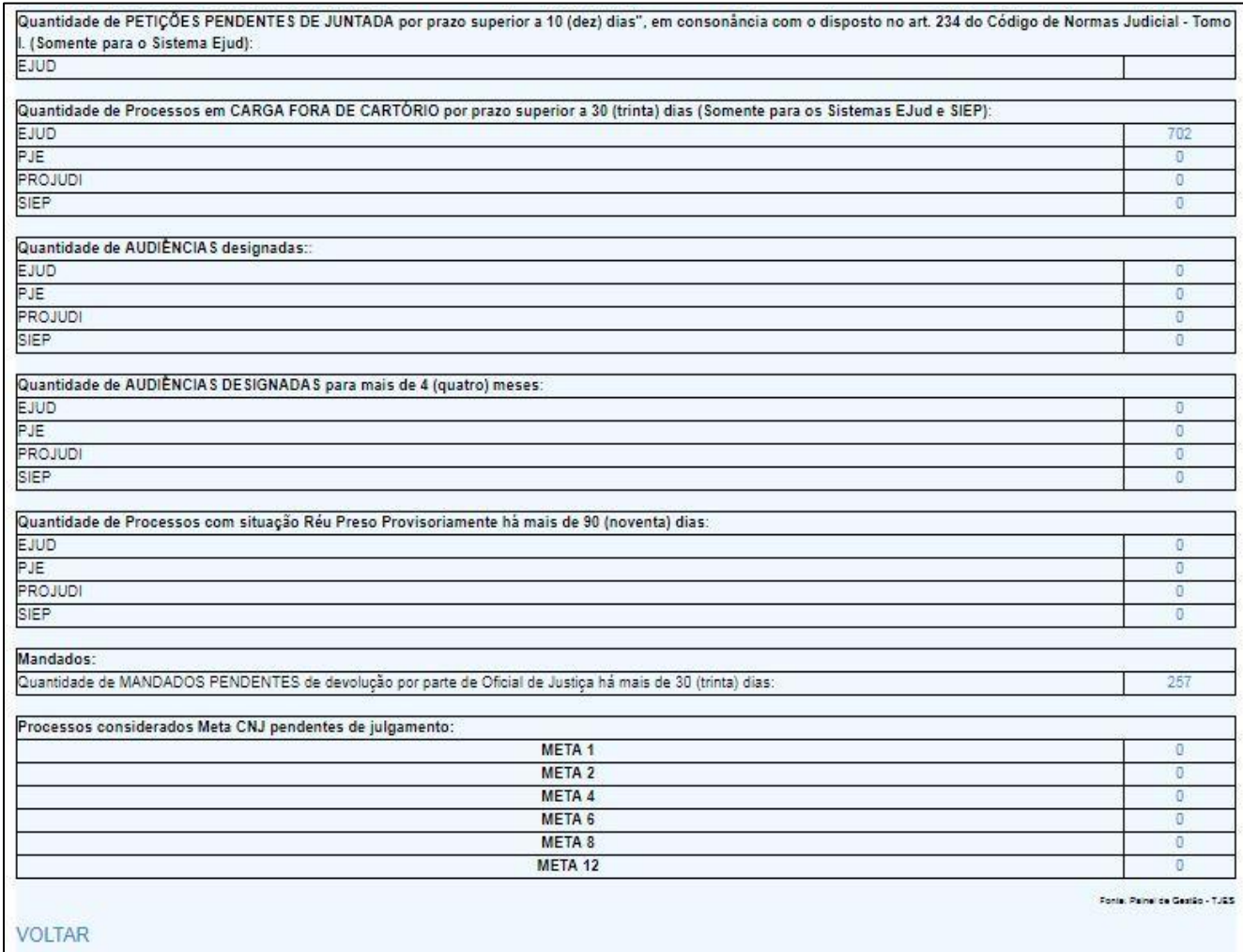

# **2.4 – Importar Petições Pendentes Juntada Ejud**

i,

Clique no botão *Importar Petições Pendentes Juntada Ejud* para importar às petições pendentes de juntada. situação do acervo. O sistema exibe um aviso de confirmação para iniciar a importação. Clique no botão *OK* para iniciar a importação.

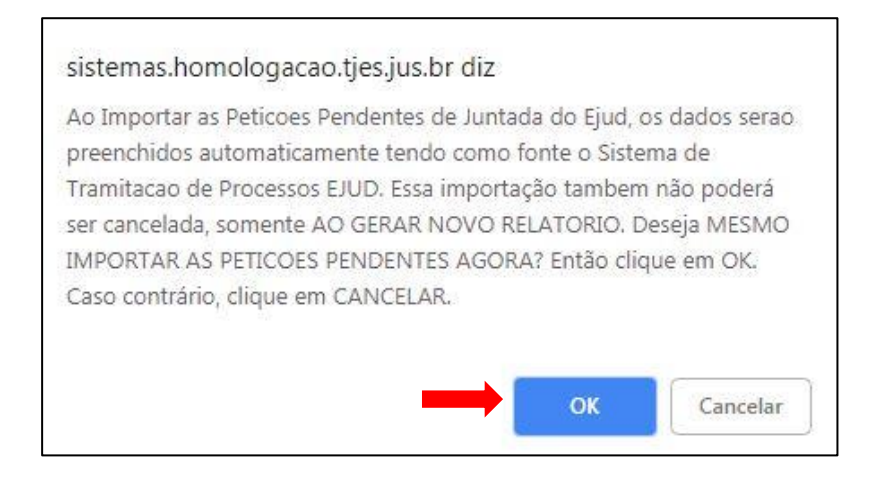

*Importante:* O sistema exibe mensagem sobre o processamento da importação. A importação das petições pendentes de juntada é um processo demorado (cerca de 50 minutos), dependendo do horário da busca. Sugerimos que esta importação seja realizada pela manhã antes das 11h, e a tarde após às 18h.

Após o término da importação uma mensagem de confirmação é exibida.

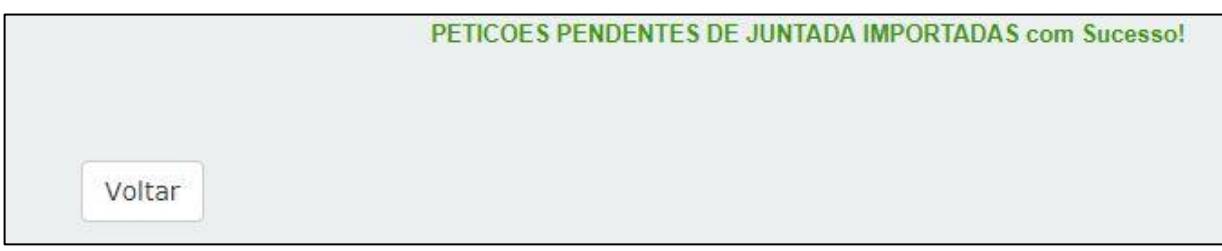

Na tela principal do sistema é informado o dia e horário das importações realizadas.

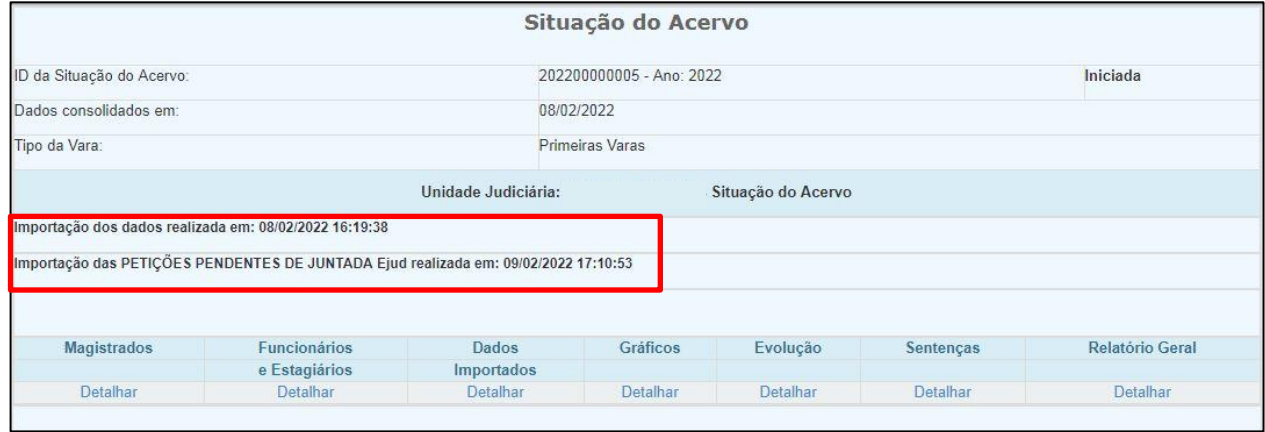

#### **2.5 - Gráficos**

i,

O link *Gráficos* exibe um gráfico da situação da Unidade nos dois últimos anos. Os dados são provenientes do Módulo de Produtividade do CNJ – Núcleo de Estatística do TJES.

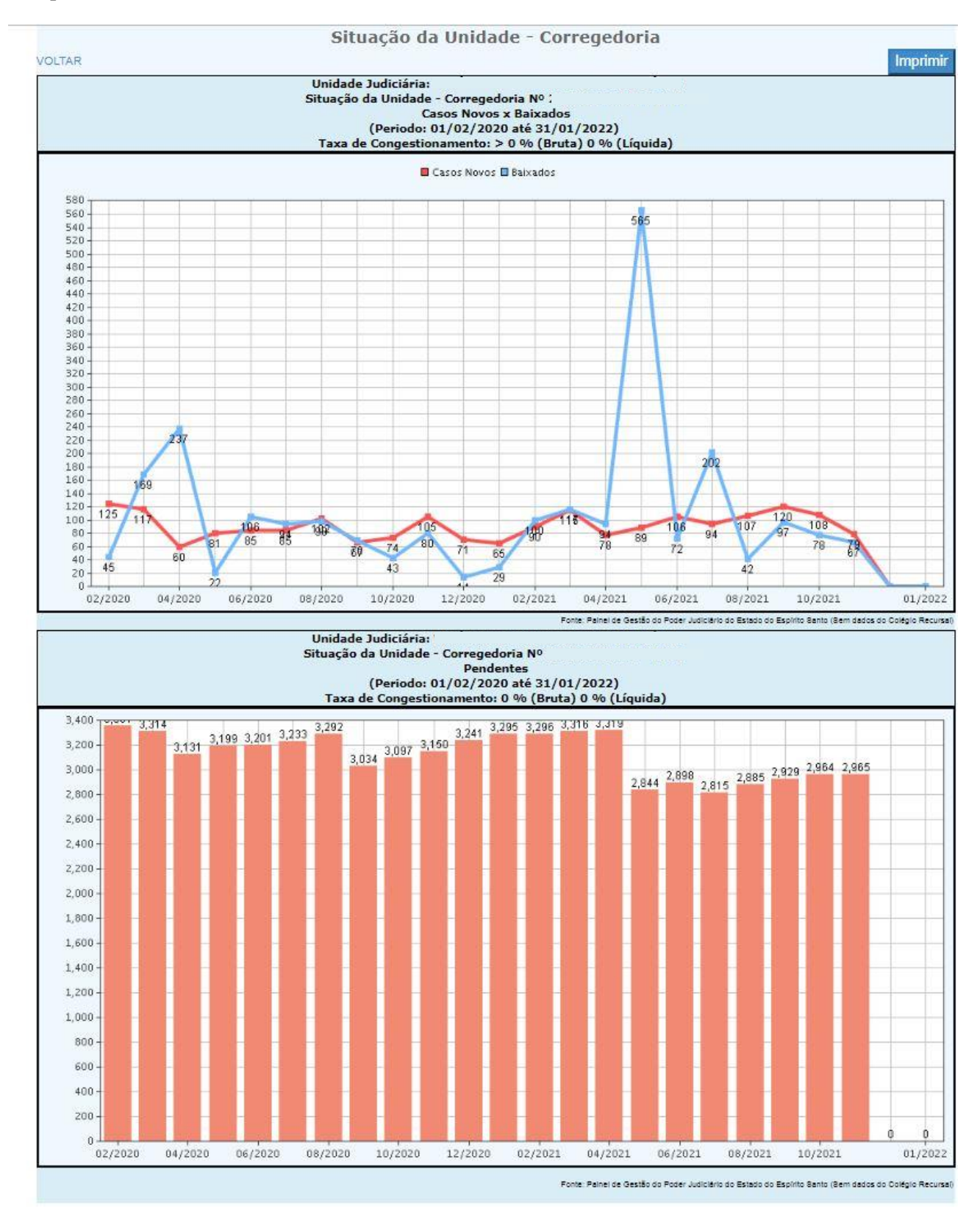

# **2.6 – Evolução**

i,

O link *Evolução* exibe a situação da Unidade nos dois últimos anos. Os dados são provenientes do Módulo de Produtividade do CNJ – Núcleo de Estatística do TJES.

Clique no botão *Imprimir* para realizar a impressão.

Clique no botão *Gerar Excel* para gerar uma tabela em formato Excel.

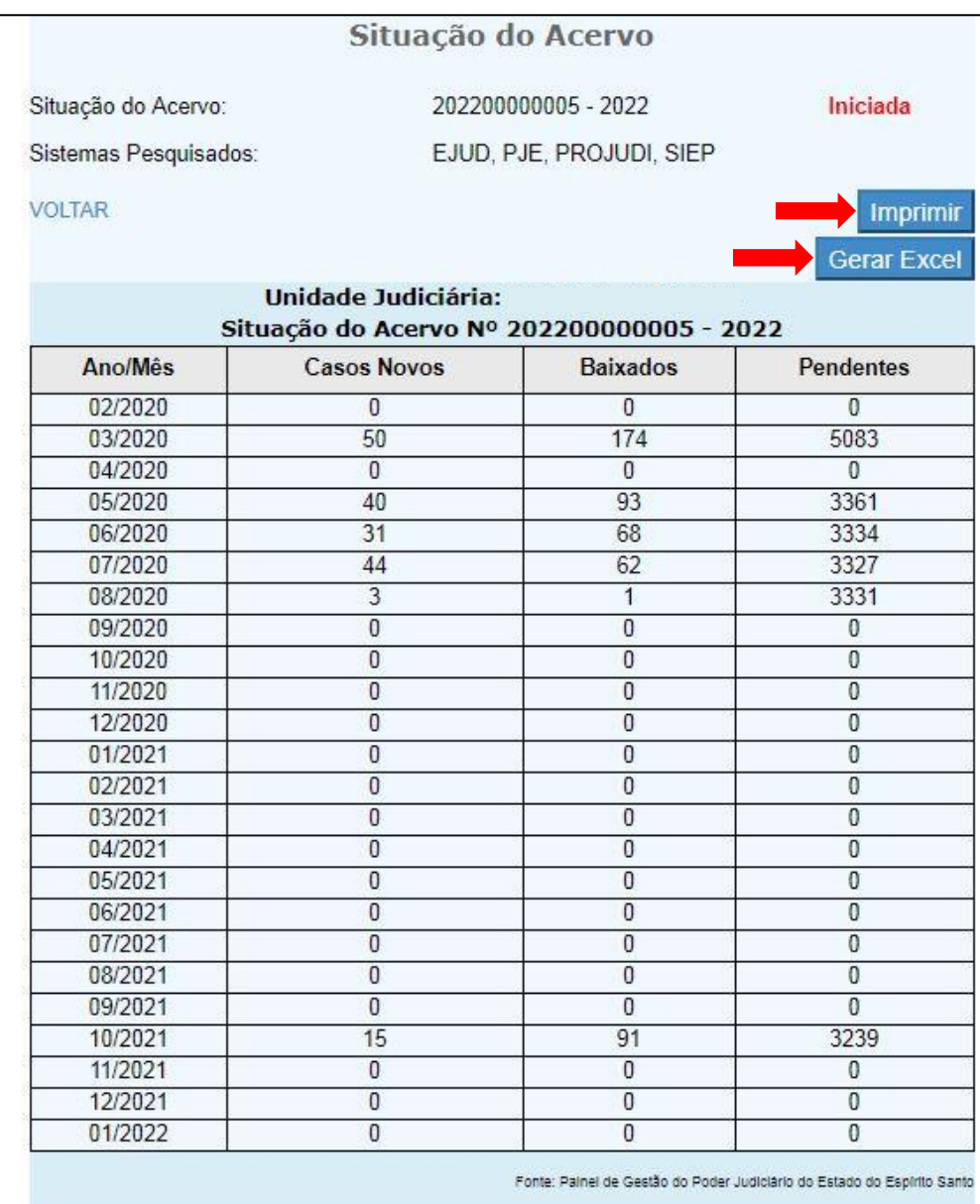

#### **2.7 – Sentenças**

i,

O link *Sentenças* exibe as sentenças da Unidade nos dois últimos anos. Os dados são provenientes do Módulo de Produtividade do CNJ – Núcleo de Estatística do TJES.

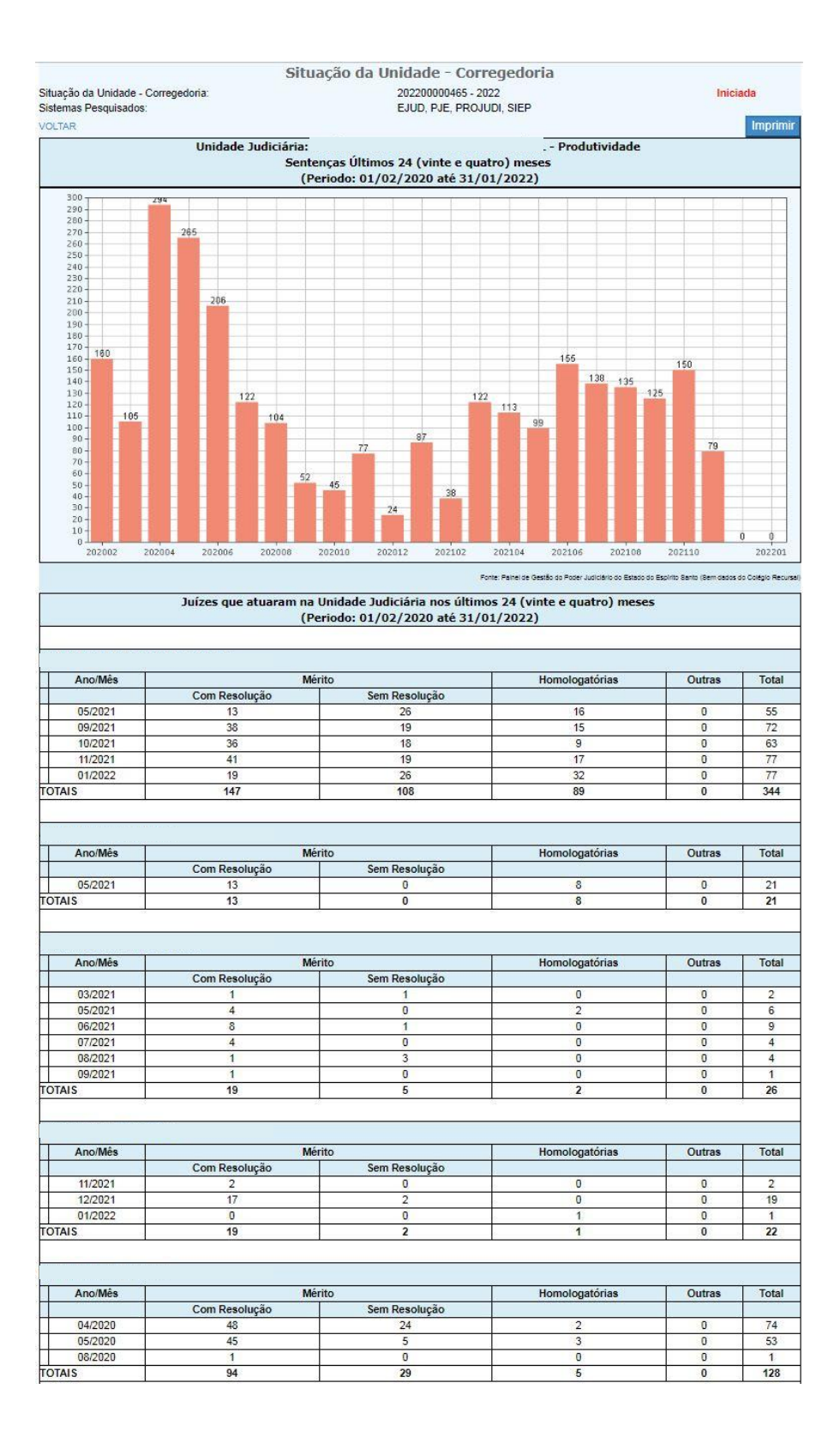

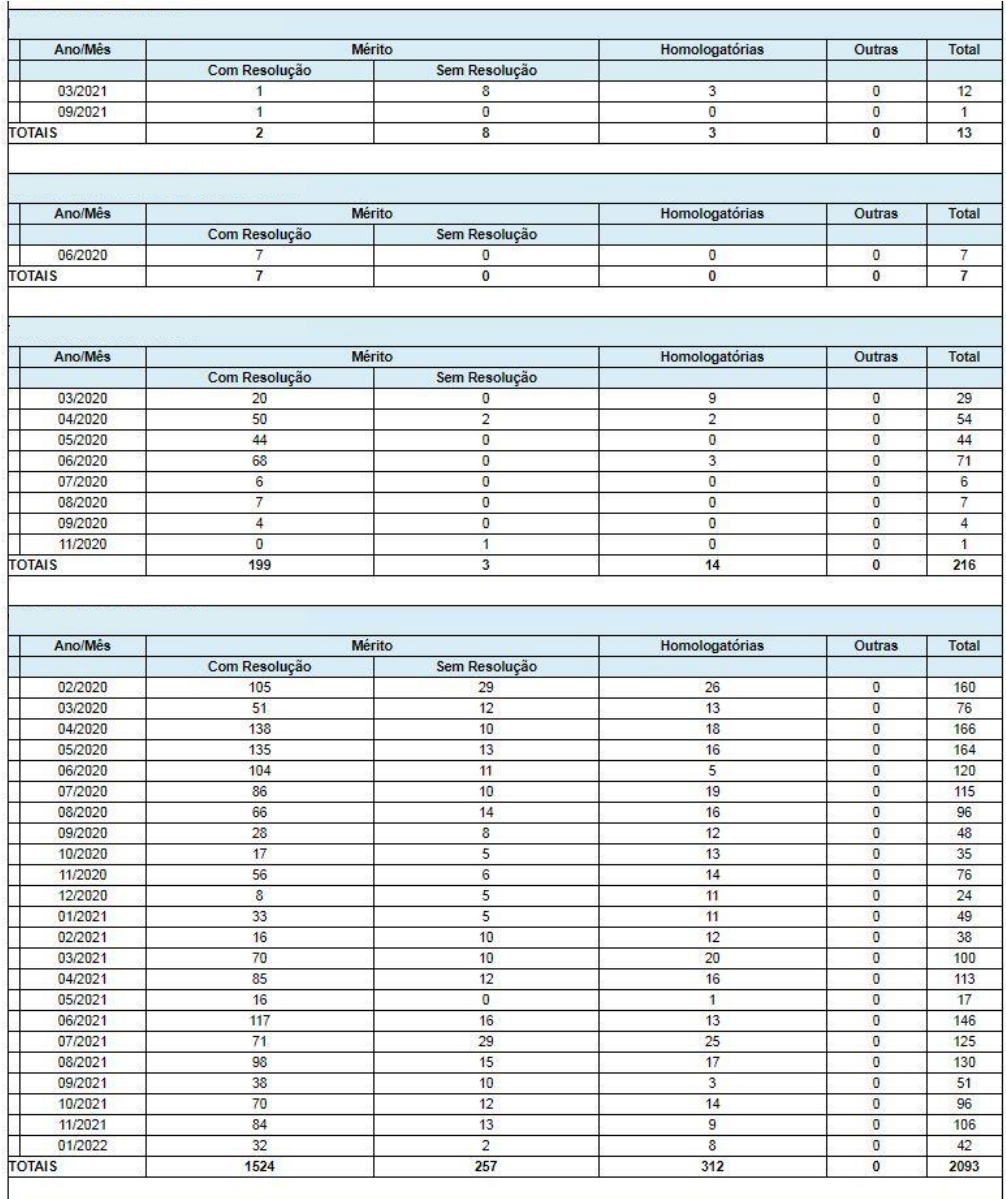

#### **2.8 – Relatório Geral**

i,

O link *Relatório Geral* exibe um relatório com as informações dos magistrados, funcionários, estagiários e os dados do acervo importado.

Clique no botão *Imprimir* para imprimir o relatório geral.

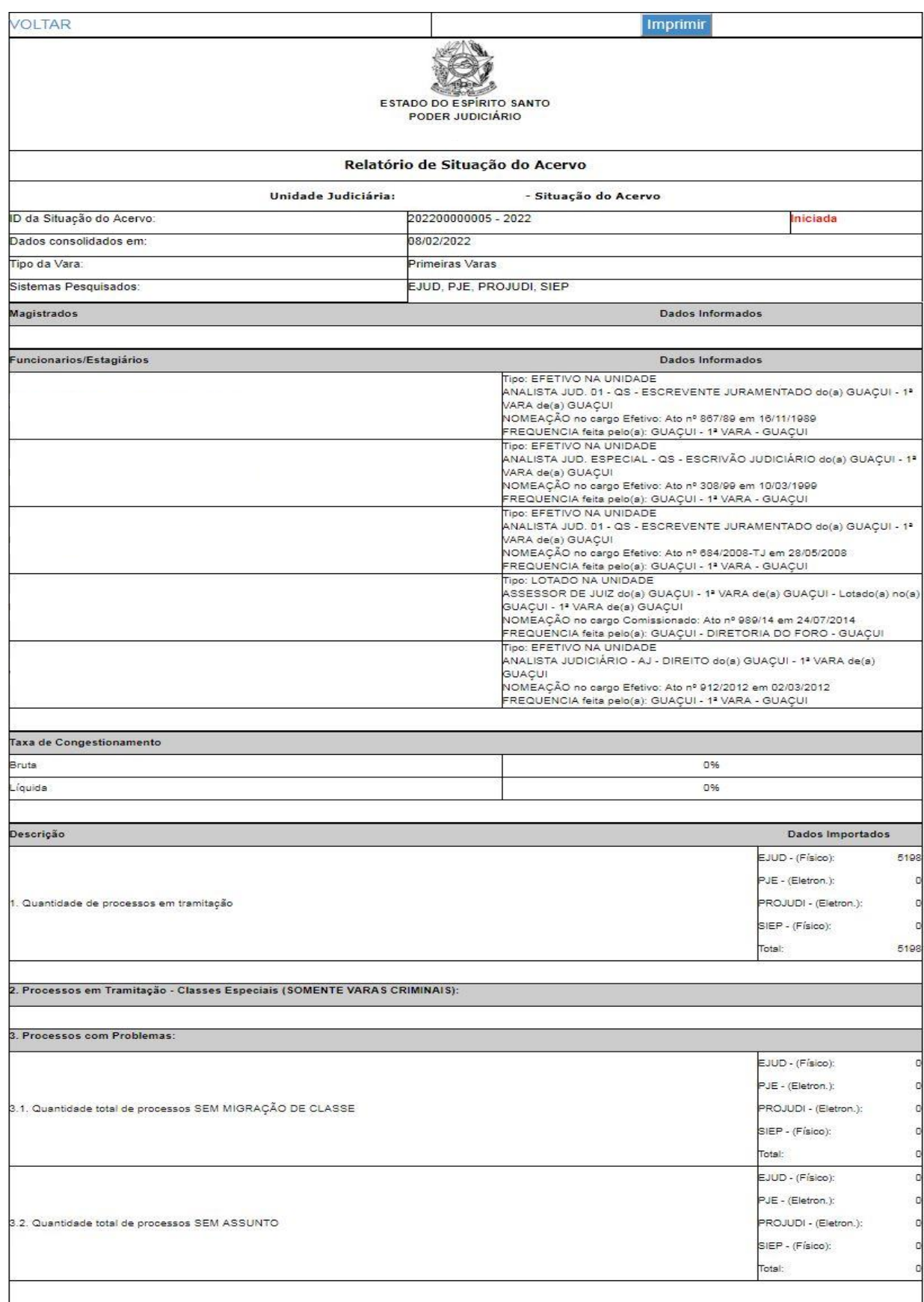

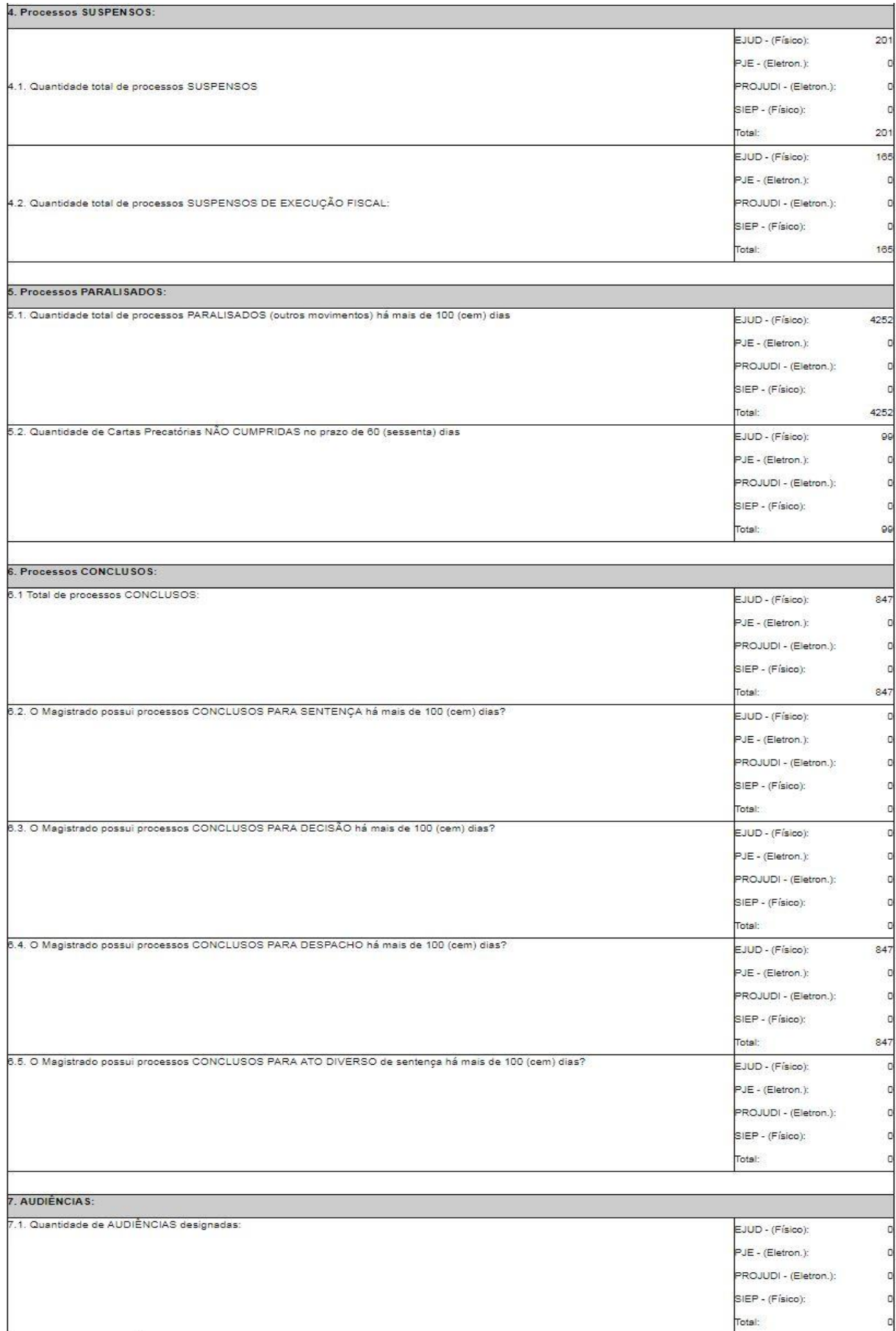

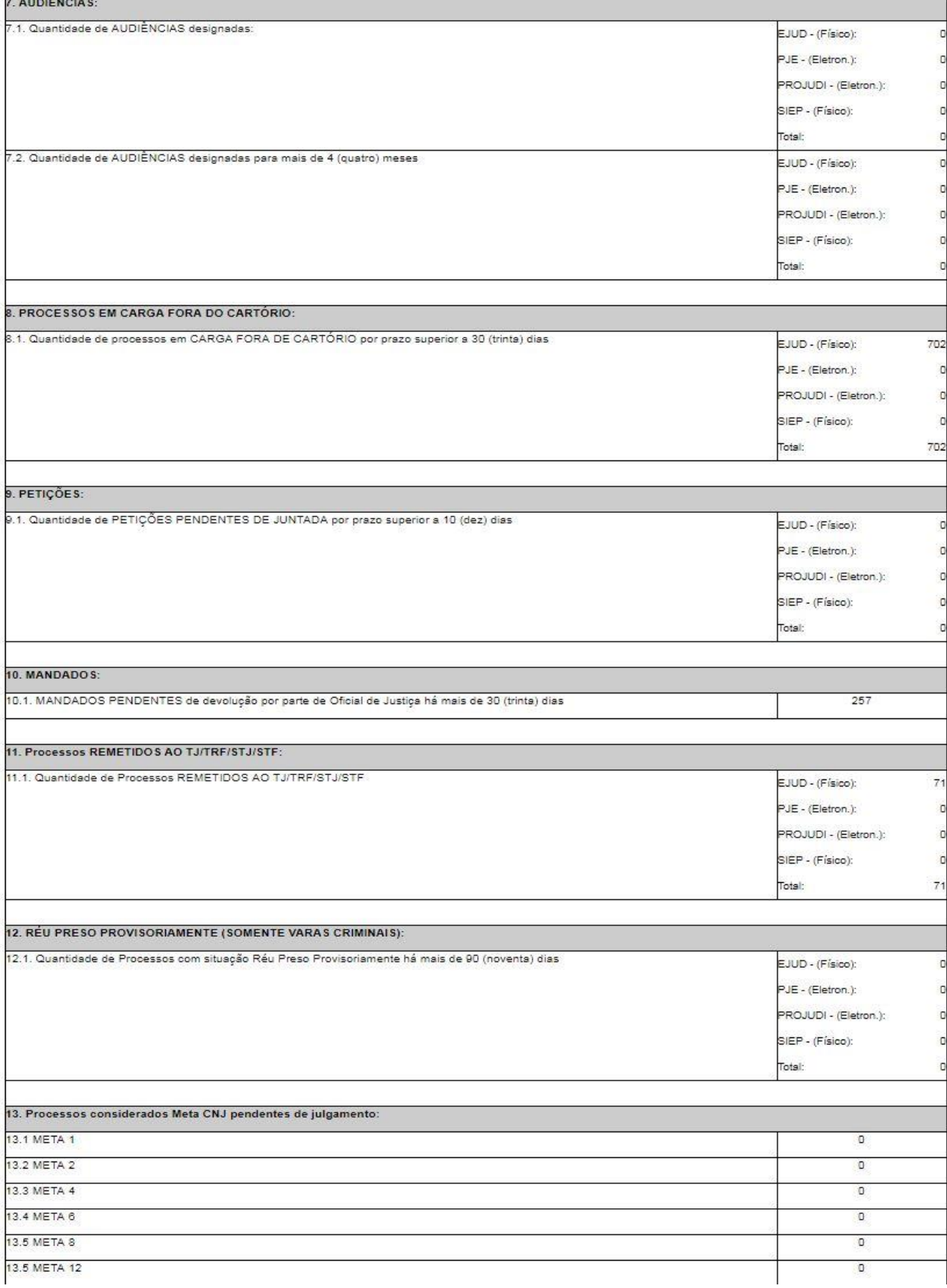

## **3 - CONSULTAR ACERVO**

## **3.1 - Acesso à Consulta**

Acessar o site da Corregedoria [\(http://www.tjes.jus.br/corregedoria/\)](http://www.tjes.jus.br/corregedoria/) e clicar no link **Sistemas CGJ-ES,** localizado no menu lateral direito:

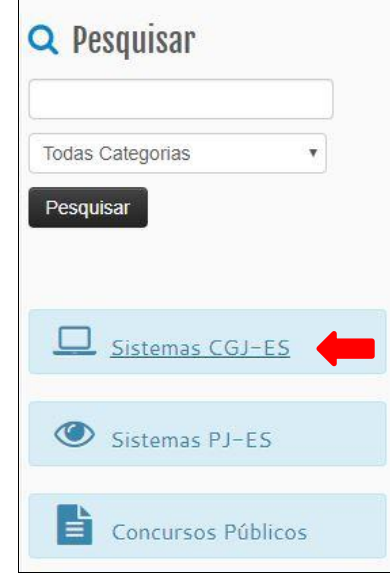

Efetuar o *Login* digitando *Usuário* e *Senha***:**

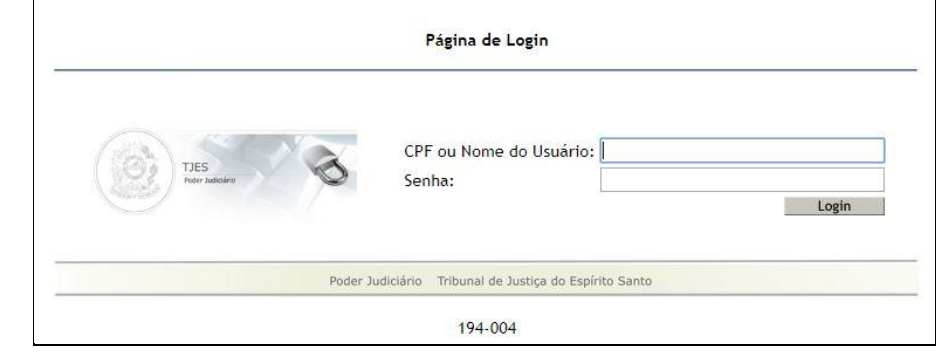

Clicar no link *Consultar Relatório*:

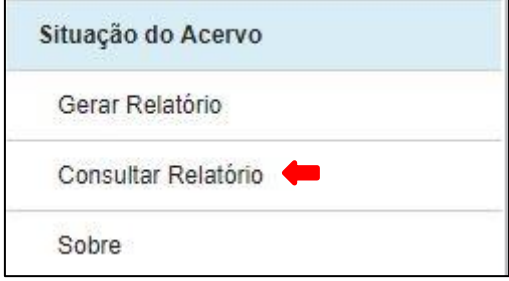

## **3.2 - Consulta Relatório Situação Acervo**

Para consultar o acervo, selecione o ano que deseja consultar e clique no botão *Consultar*:

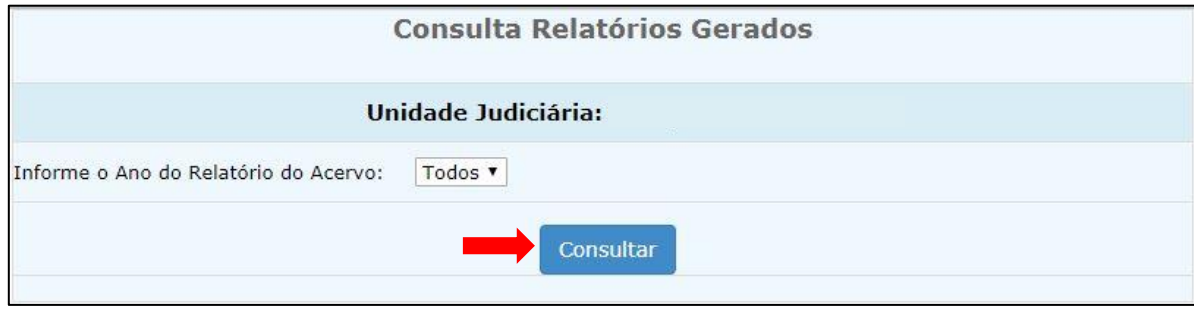

Será exibida a tela contendo as informações dos relatórios. Clique no Id do relatório para ter acesso às informações dos formulários:

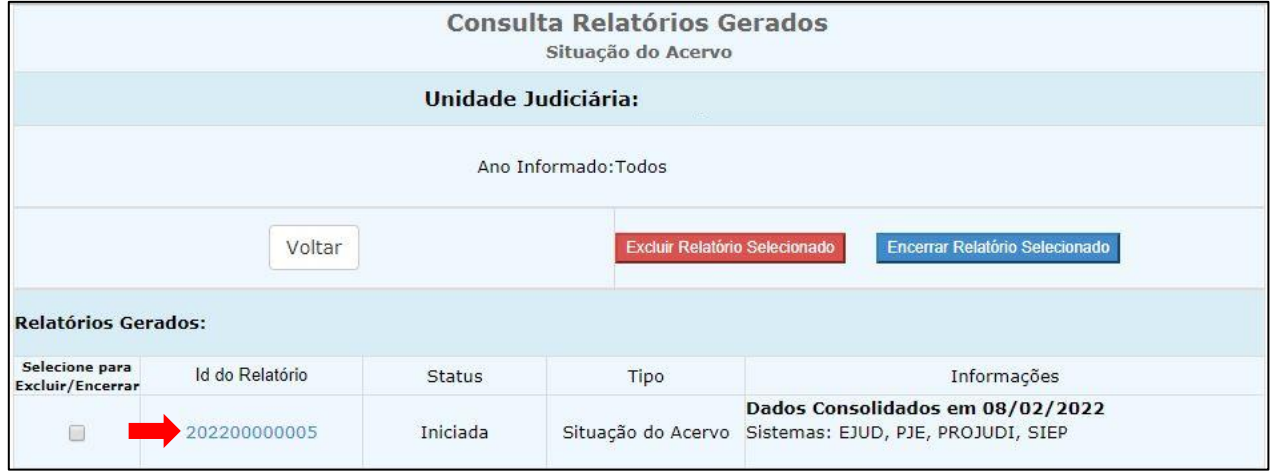

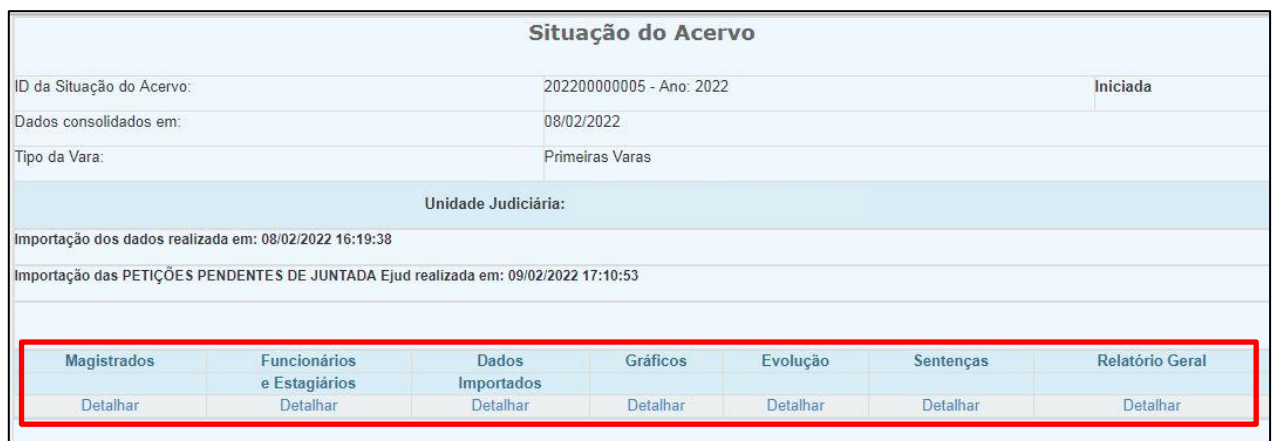

Clique em *Detalhar* para acessar as informações: Magistrados, Funcionários/Estagiário, Dados Importados, Gráficos, Evolução, Sentenças e Relatório Geral.

#### **3.3 – Encerrar Relatório**

i,

Para encerrar um relatório, realize a consulta do relatório conforme descrito no item 3.2: *Sistemas CGJ-ES > Situação do Acervo > Consultar Relatório*.

Selecione o ano e clique no botão *Consultar*:

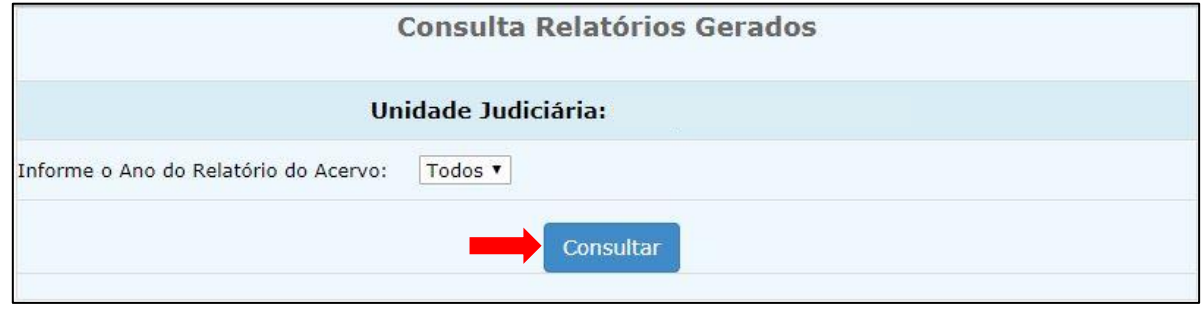

Para encerrar, *marque* a caixa referente ao relatório e clique no botão *Encerrar Relatório Selecionado*:

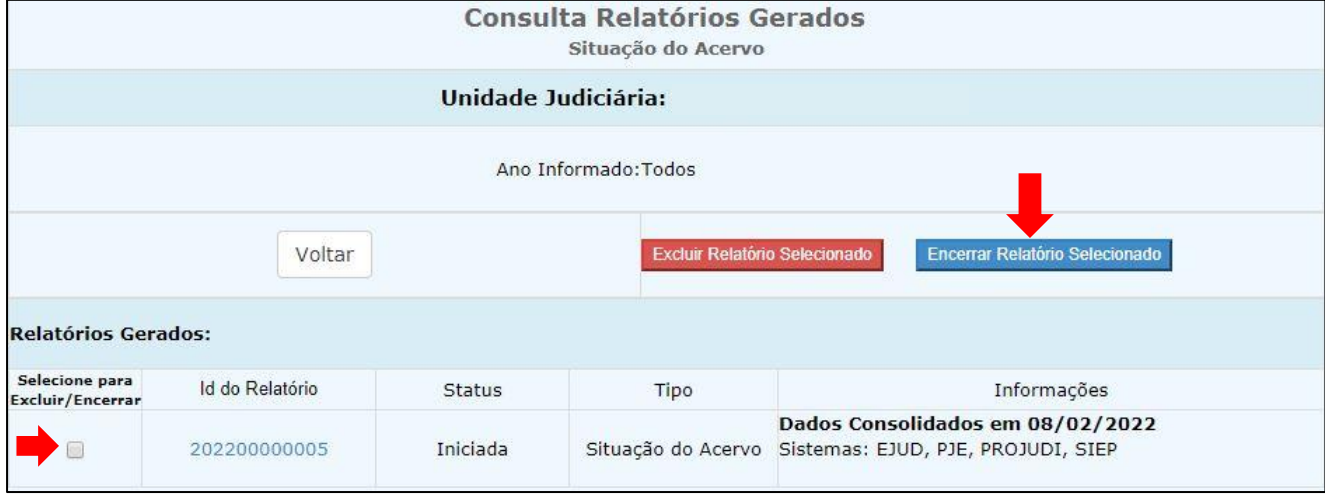

Clique no botão *OK* para confirmar o encerramento do relatório:

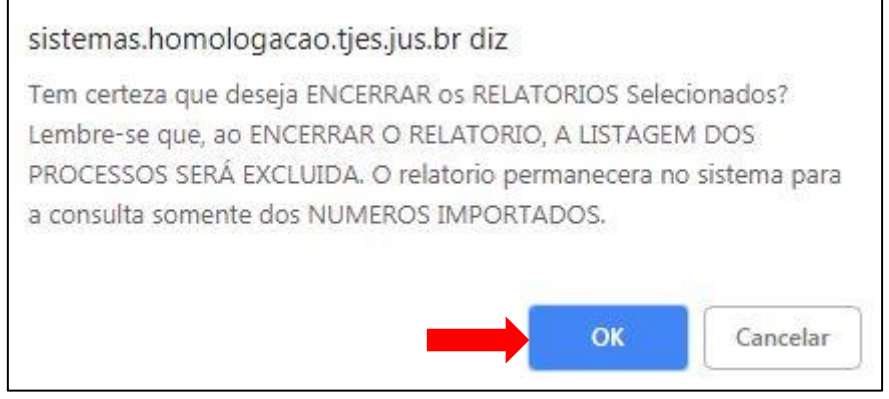

**OBS:** O relatório na situação ENCERRADO permanecerá no sistema com todas as quantidades importadas, MAS NÃO TERÁ MAIS A LISTAGEM DE PROCESSOS QUE COMPÕEM O REFERIDO RELATÓRIO. A listagem de processos será sempre substituída a cada novo relatório gerado pela unidade. Se o usuário desejar, esta listagem de processos poderá ser gravada em PDF na sua máquina local para conferências posteriores.

#### **3.4 – Excluir Relatório**

Para excluir um relatório, realize a consulta do relatório conforme descrito no item 3.2: *Sistemas CGJ-ES > Situação do Acervo > Consultar Relatório*.

Selecione o ano e clique no botão *Consultar*:

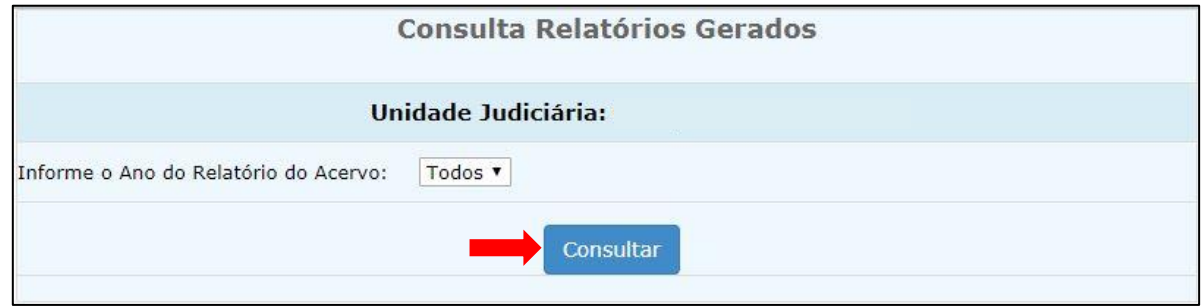

Para excluir, *marque* a caixa referente ao relatório e clique no botão *Excluir Relatório Selecionado*:

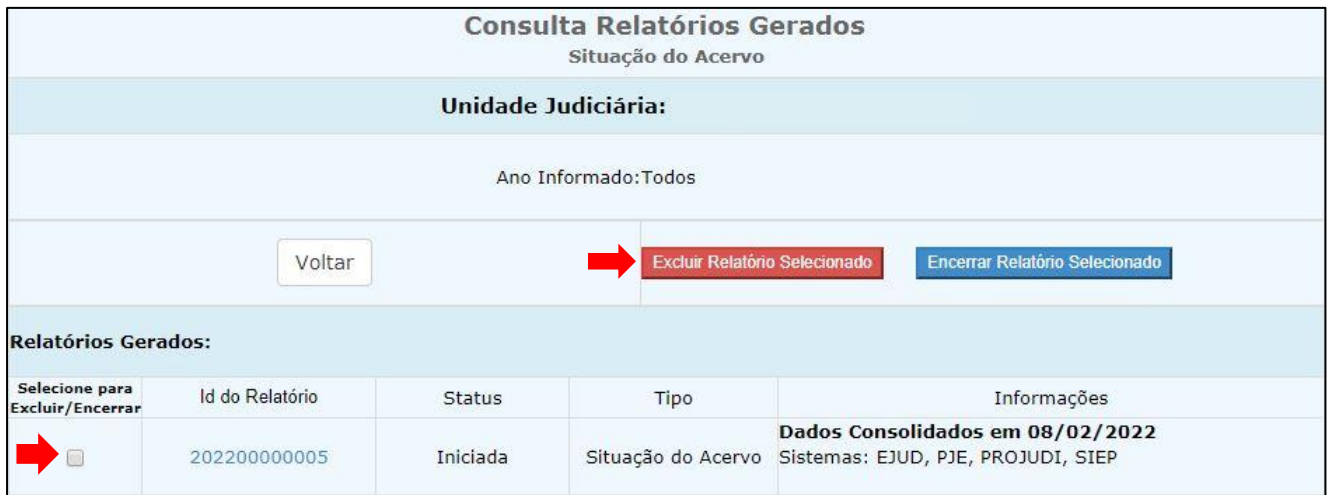

Clique no botão *OK* para confirmar a exclusão do relatório:

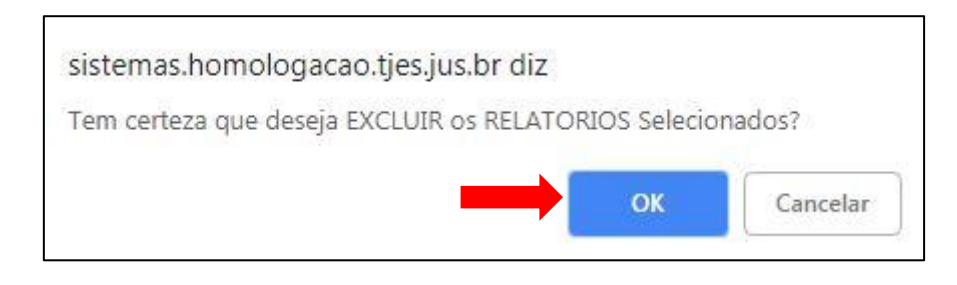